ww.kandoocn.com کوچکا تقلیم شده الاستان المعنی به استان الاستان الاستان الاستان الاستان الاستان الاستان الاستا<br>اشاره اکر در محیط کار یا منزل خود با بیشتر از یک<br>کامپیوتر سر و کار دارید، حتمالاً به فکر افتادهاید را و استفادهای به ایران<br>که آنها را به یکدیگر متصل کرده و یک شبکه<br>کوچک کامپیوتری راه بیندازید. با اتصال کامپیوترها به همدیگر می ت اني<mark>ز به اينترنت</mark> متصل كنيد، از هر يک از كامپيوترها به فايلهاى خود، از جمله عكسها،<br>آهنگـها و اسنادتان، دسترسى پيدا كنيد، به بازىهايى بپردازيد كه به چند بازيكن با چند<br>كامپيوتر احتياج دارند، و بالاخره اين كه خروجى وسايلى چو مسائل کامپیوتری به شما نشان میدهیم. ذکر این نکته هم لازم است که قسم<br>شبکه کامپیوتری به شما نشان میدهیم. ذکر این نکته هم لازم است که قسم<br>مقاله به نصب نرمافزاراختصاص دارد مای به انتهای مطلب درخصوص ساختار<br>مسائل فیزیکیآن هم تو **راه اندازي و تنظيم يك شبكه LAN كوچك (منبع: ماهنامه شبكه) اشاره :** اگر در محيط كار يا منزل خود با بيشتر از يك كامپيوتر سر و كار داريد، احتمالاً به فكر افتادهايد كه آنها را به يكديگر متصل كرده و يك شبكه كوچك كامپيوتري راه بيندازيد. با اتصال كامپيوترها به همديگر ميتوانيد چاپگرتان را بين همه آنها به اشتراك بگذاريد، از طريق يكي از كامپيوترها كه به اينترنت وصل است بقيه را نيز به اينترنت متصل كنيد، از هر يك از كامپيوترها به فايلهاي خود، از جمله عكسها، آهنگها و اسنادتان، دسترسي پيدا كنيد، به بازيهايي بپردازيد كه به چند بازيكن با چند كامپيوتر احتياج دارند، و بالاخره اين كه خروجي وسايلي چون player DVD يا وبكم كامپيوترها به يكديگر، انجام تنظيمات دستي را براي بهره بردن از حداقلِ مزاياي يك شبكه كامپيوتري به شما نشان ميدهيم. ذكر اين نكته هم لازم است كه قسمت اصلي مقاله به نصب نرمافزاراختصاص دارد اما در انتهاي مطلب درخصوص ساختار شبكه و مسائل فيزيكيآن هم توضيحاتي دادهايم.

> www.kandoocn.com **روشهاي اتصال**

**۱ ۲).**<br>برای اتصال کامپیوترهایی که در فاصلهای نهچندان دور از یکدیگر قرار دارند (مثلاً<br>اتاق، سالن، یا نهایتاً طبقات مختلف از یک ساختمان مستقر هستند)، راههای مختل www.kandoocn.com ی قراردادن سیمها در کف اتاق و اتصال کامپیوترهایی که در یک اتاق قرار دارند.<br>● استفاده از طناوری بی سیم<br>● استفاده از سیمکشی برق داخل ساختمان<br>● استفاده از سیمکشی تلفن داخل ساختمان براي اتصال كامپيوترهايي كه در فاصلهاي نهچندان دور از يكديگر قرار دارند (مثلاً در يك اتاق، سالن، يا نهايتاً طبقات مختلف از يك ساختمان مستقر هستند) ، راههاي مختلفي وجود دارد كه عبارتند از : CON ● سيمكشي ديتا به صورت توكار در حين ساخت ساختمان كه امروزه بسيار متداول است. در اين روش، همان گونه كه براي برق ساختمان از قبل نقشه ميكشند و مثلاً جاي كليدها و پريزها را مشخص ميكنند، براي شبكه كامپيوتري هم نقشهكشي و سيمكشي مي كنند. ● قراردادن سيمها در كف اتاق و اتصال كامپيوترهايي كه در يك اتاق قرار دارند . ● استفاده از فناوري بيسيم ● استفاده از سيمكشي برق داخل ساختمان

● استفاده از سيمكشي تلفن داخل ساختمان

**اهر یک از این روش ها مزایا و معایب خاص خود را دارند، اما برای به اشتراک گذاشن**<br>چاپگر، فایل ها و اینترنت، بای**د کامپیوترها را** به نحو صحیح و مناسبی تنظیم و آماد<br>و فرق نمیکند کدام روش را انتخاب کرده باشید. به همین دلیل، کا www.kandooc هر يك از اين روشها مزايا و معايب خاص خود را دارند، اما براي به اشتراك گذاشتن چاپگر، فايلها و اينترنت، بايد كامپيوترها را به نحو صحيح و مناسبي تنظيم و آماده كنيد و فرق نميكند كدام روش را انتخاب كرده باشيد. به همين دليل، كار را از همين نقطه آغاز ميكنيم. از آنجا كه ويندوزهاي اكسپي و 98 پراستفادهترين سيستم عاملها در منازل و دفاتر كوچك هستند، نحوه اشتراكگذاري منابع در اين دو ويندوز را مورد بحث قرار م<br><sub>مي</sub>دهيم، هر چند در مورد ساير ويندوزها مفاهيم تغيير نميكنند.

جهت خرید فایل به سایت www.kandoocn.com مراجعه نمایید یا با شماره های ۹۳۶۶۰۲۷۴۱۷ 3 34333000 33000 330

WWW.kandoocn.com مستان المستاندارد استاندارد استاندارد استاندارد استاندارد استاندارد استاندارد استاندارد استاندارد استاندارد اس<br>١- انتخاب فناوری مناسب شبکه که مورد نظر ما در این مقاله ایترنت استاندارد استاندارد استاندارد<br>٢- خرید و نصب سخت  **گامهاي اوليه**  براي راهاندازي شبكه در منزل خود، اين سه كار را بايد انجام دهيد : j 1- انتخاب فناوري مناسب شبكه كه مورد نظر ما در اين مقاله ايترنت استاندارد است . 2- خريد و نصب سختافزار مناسب اين كار، كه اصليترين آنها كارت شبكه براي هر يك از كامپيوترها و يك هاب -

سوييچ است.<br>۳- تنظيم و اماده سازي سيه تحوي كه بتوانند همديگر را ببينند و با يكدياً<br>صحبت كنند.<br>از اين سه مرحله، قدم سوم از همه مهمتر است. ويندوز اكس پي قسمتي به نهم 3- تنظيم و آمادهسازي سيستمها به نحوي كه بتوانند همديگر را ببينند و با يكديگر صحبت كنند . از اين سه مرحله، قدم سوم از همه مهمتر است. ويندوز اكسپي قسمتي به نام

Network Setup Wizard دارد كه تنظيمات شبكه را براي شما انجام مي دهد. به

**اغیر از این متخصصان هستند که در ازای دریافت دستمزد، شبکه شما را در محل**<br>راهمیاندازند. نام گذاری کامپیوترها به اشتراک گذاشتن چاپگرها، فایلها و اتصالات<br>اینترنتی، اساسیترین کارهایی هستند که این افراه برای شما انجام میدهند.<br> غير از اين متخصصان هستند كه در ازاي دريافت دستمزد، شبكه شما را در محل راهمیاندازند. نام گذاری كامپيوترها، به اشتراك گذاشتن چاپگرها، فايلها و اتصالات<br>. اينترنتي، اساسيترين كارهايي هستند كه اين افراد براي شما انجام ميدهند.

www.kandoocn.com

Wandoocn.com **European Arms** baheren VORGROUN **Wokakout** www.kandoocn.com **شكل 1** )براي مشاهده تصاوير در ابعاد andoocn.com بزرگتر روي آنها كليك كنيد( PCI PCI. Member of: Report Com **شكل2** www.kandoocn.com

ww.kandoocn.com/www.kandoocn.com/www.kandoocn.com/www.kandoocn.com/www.kandoocn.com

جهت خريد فايل به سايت www.kandoocn.com مراجعه نماييد يا با شماره هاي ٩٣٦٦٠٢٧٤١٠ و ٩٣٠٢٨٨٦٠٢٠ تماس حاصل نماييد

جهت خرید فایل به سایت www.kandoocn.com مراجعه نمایید یا با شماره های ۹۳۶۶۰۲۷۴۱۷ 0 و ۹۳۰۳۵۲۲۸۸۶ 030 0

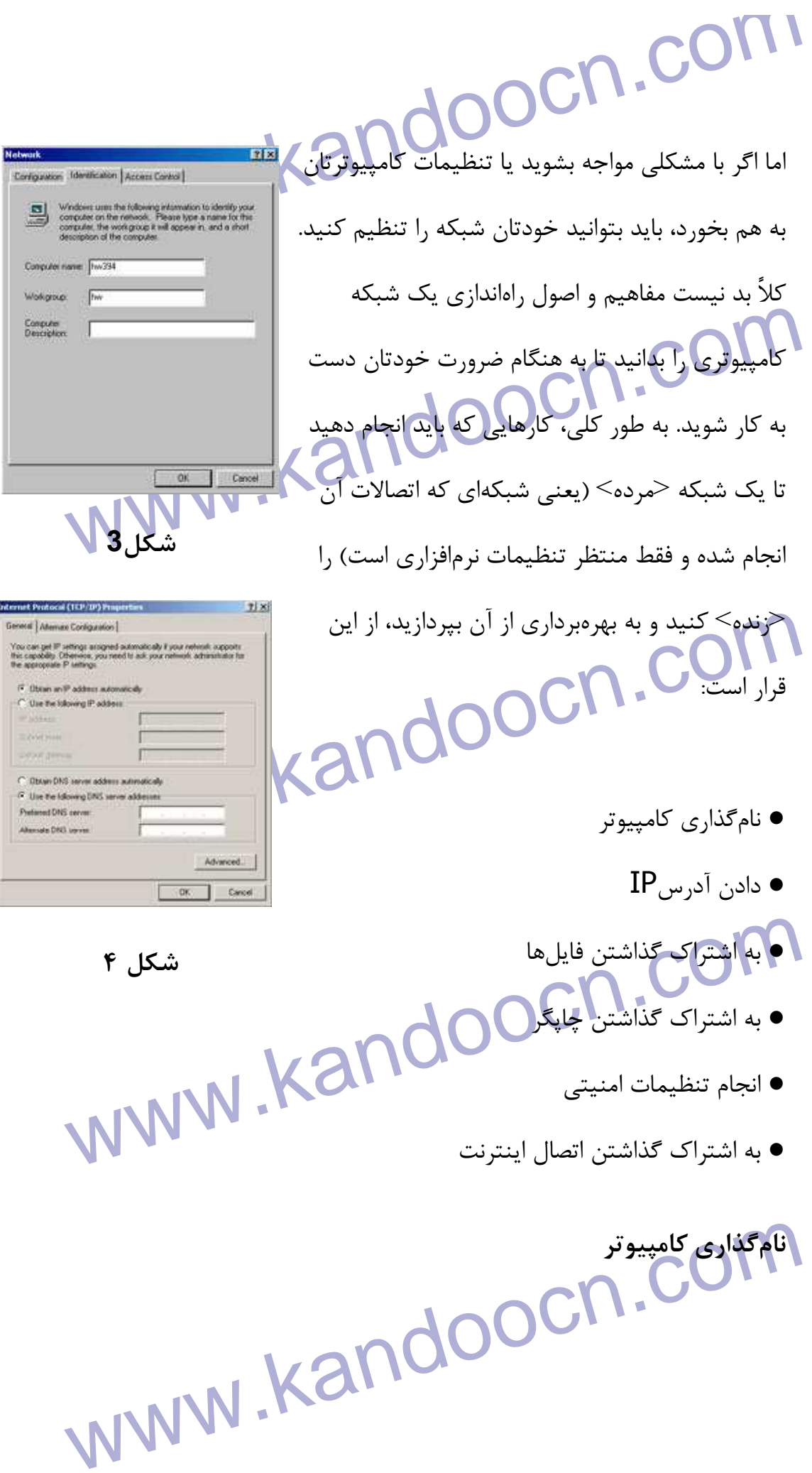

**۱۲۱.**<br>بعد از نصب سختافزارهای مورد نیاز برای راهاندازی شبکه<mark>،</mark> نوبت به تنظیمات نرما<sup>ف</sup><br>آن م<sub>ی(</sub>سد. در اولین قدم، باید برای تک تک کامپیوترهای موجود در شبکه خود ان www.kandoo Classic View ystem.<br>۳- در کادر محاوره ظاهر شده، صفحه Name Computer را انتخاب کنید. (ش<br>۴- همان طور که ملاحظه می کنید، کامپیوتر یک اسم کامل دارد و یک گروه کاری<br>دکمه Change کلیک کنید تا کادر محاوره بعدی ظاهر شود (شکل ۱۹۸۲) www.kandoocn.c بعد از نصب سختافزارهاي مورد نياز براي راهاندازي شبكه، نوبت به تنظيمات نرمافزاري آن ميرسد. در اولين قدم، بايد براي تكتك كامپيوترهاي موجود در شبكه خود اسمي منحصر به فرد و غيرتكراري تعيين كنيد. علاوه بر اسم كامپيوتر، اسم <گروه كاري> يا workgroup هم مهم است. تمام كامپيوترهاي يك شبكه كوچك بايد عضو يك گروه كاري باشند . **ويندوز اكسپي** براي نامگذاري كامپيوتر در ويندوز اكسپي، اين مراحل را دنبال كنيد :  $-0111$  1- پنجره Panel Control را باز ك .نيد -<br>1- اگر حالت نمايش آيكونها به صورت كلاس كليك كنيد. در اين حالت، برنامه اجرا كنيد.  $\mathsf{I},$  System 3- در كادر محاوره ظاهر شده، صفحه Computer Name را انتخاب كنيد. (شكل )1. 4- همان طور كه ملاحظه ميكنيد، كامپيوتر يك اسم كامل دارد و يك گروه كاري. روي دكمه Change كليك كنيد تا كادر محاوره بعدي ظاهر شود (شكل )2. 5- در كادر اول، اسمي را تايپ كنيد كه ميخواهيد به كامپيوتر اختصاص بدهيد. اين اسم هر چيزي ميتواند باشد، فقط نبايد تكراري شود. مثلاً اسم كامپيوتر اول را 1PC بگذاريد.

۲**۱۹ . COM .**<br>۶- در کادر دوم، اسمی را که میخواهید به گروه کاری خود اختصاص دهید وارد کا<br>مثلاً My Mome یا My Home یا هر چیز دیگر. حتی خود Workgroup **OK و دوباره OK را بزنید. اگر ویندوز خواست ریاستارت کند، قبول<br>وی<b>ندوز ۹۸**<br>برای نامگذاری کامپیوتر در ویندوز ۹۸، این مراحل را دنبال کنید: MWW <mark>۱۹ کلیک راست روی آیکون Network Neighborhood</mark> روی دسکتاب، ۴<br>Properties را انتخاب کنید.<br>۳- در کادر محاوره ظاهر شده، به صفحه Identification بروید (شکل ۳).<br>۳- در کادر اول، اسم کامبیوتر و در کادر دوم اسم گروه کاری مورد نظر را بعد از تتطییم نام برای تکتک کامپیوترها و گذاشتن یک اسم برای گروه کاری تماه<br>کامپیوترها را دارای هویت کرده و در یکی وه تای دادهاید. حالا نوبت به دادن آد<br><sub>میر</sub>سد. WWW.Kandoocn.com.com.com.com.kandoocn.com.kandoocn.com.kandoocn.com.kandoocn.com.kandoocn.kandoocn.k<br>WWW.Kandoocn.com.kandoocn.kandoocn.kandoocn.kandoocn.kandoocn.kandoocn.kandoocn.kandoocn.kandoocn.kandoocn.ka - 6 در كادر دوم، اسمي را كه ميخواهيد به گروه كاري خود اختصاص دهيد وارد كنيد. مثلاً My Office يا My Home يا هر چيز ديگر. حتى خود Workgroup هم بد نيست . 7- در پايان OK و دوباره OK را بزنيد. اگر ويندوز خواست رياستارت كند، قبول كنيد . **ويندوز 98** براي نامگذاري كامپيوتر در ويندوز ،98 اين مراحل را دنبال كنيد : 1- با كليك راست روي آيكون Neighborhood Network روي دسكتاپ، گزينه Properties را انتخاب كنيد . 2- در كادر محاوره ظاهر شده، به صفحه Identification برويد (شكل )3. 3- در كادر اول، اسم كامپيوتر و در كادر دوم اسم گروه كاري مورد نظر را وارد كنيد . بعد از تنظيم نام براي تكتك كامپيوترها و گذاشتن يك اسم براي گروه كاري تمام آنها، كامپيوترها را داراي هويت كرده و در يك گروه جاي دادهايد. حالا نوبت به دادن آدرس IP مىرسد. **آدرس IP**  آدرسIP، نشاني هر كامپيوتر در شبكه است. كامپيوترها از طريق اين نشاني است كه

**۱۲۱).**<br>یکدیگر را در شبکه پیدا میکنند. در هر شبکه ادرس**P ه**ر کامپیوتر باید منحصر<br>و غیر تکراری باشد. درباره IP و آدرس دهی از این طریق، زیاد میتوان صحبت کرد سیس سال است. از این است که ادرس IP در واقع یک شماره چهار قسمتی به فقط ذکر این نکته را لازم میدانیم که آدرس IP در واقع یک شماره چهار قسمتی<br>هر قسمت، عددی از صفر تا ۲۵۵ است مفهوم دیگر subnet mask است، که<br>مثلاً ۱۹۲.۱۶۸.۰.۱ یک subnet mask را به صورت ۲۵۵.۲۵۵.۲۵۵.۰ تعیین میکنیم. در یک شبکه کر<br>برای تمام کامپیوترها بله قسمت اول آدرس IP را یکسان میگیریم و فقط قسمت<br>برای هر کامپیوتر عدد متفاوتی در نظر میگیریم. مثلاً در کامپیوتر اول آدرس<br>192.168.0.1 در MCOM<br>برای دادن آدرسP به کامپیوترها ویندوز اکس پی و ۹۸ فرق زیادی با هم ندارند.<br>مراحل را برای ویندوز اکس پی ذکر میکنیم، اما ویندوز ۹۸ هم کماییش به همین<br>است، منتها در ویندوز ۹۸ برای رسیدن به کادر محاوره مربوطه، باید روی آیکو WWW.kandoocn.com يكديگر را در شبكه پيدا ميكنند. در هر شبكه، آدرسIP هر كامپيوتر بايد منحصر به فرد و غير تكراري باشد. درباره IP و آدرسدهي از اين طريق، زياد ميتوان صحبت كرد، اما از آنجا كه در اين مقاله قصد پرداختن به تئوريها را نداريم، بلافاصله دست به كار ميشويم. فقط ذكر اين نكته را لازم ميدانيم كه آدرس IP در واقع يك شماره چهار قسمتي است. هر قسمت، عددي از صفر تا 255 است كه با علامت نقطه از قسمت بعدي جدا ميشود. مثلاً 197.168.1 يك آدرس IP است. مفهوم ديگر subnet mask است، كه توضيح آن هم از حوصله اين مقاله خارج است. فقط اين را قبول كنيد كه در يك شبكه كوچك، mask subnet را به صورت 255.255.255.0 تعيين ميكنيم. در يك شبكه كوچك، براي تمام كامپيوترها سه قسمت اولِ آدرسIP را يكسان ميگيريم و فقط قسمت چهارم را براي هر كامپيوتر عدد متفاوتي در نظر ميگيريم<mark>. مثلاً در ك</mark>امپيوتر اول آدرس 192.168.0.1 در كامپيوتر دوم آدرس 192.168.0.2 و به همين ترتيب در بقيه كامپيوترها قسمت چهارم آدرس ${\bf IP}$  را عدد متفاوتي مي دهيم. براي دادن آدرسIP به كامپيوترها، ويندوز اكسپي و 98 فرق زيادي با هم ندارند. ما مراحل را براي ويندوز اكسپي ذكر ميكنيم، اما ويندوز 98 هم كمابيش به همين صورت است، منتها در ويندوز 98 براي رسيدن به كادر محاوره مربوطه، بايد روي آيكون Neighborhood Network كليك راست كنيد و گزينه Properties را بزنيد. اكنون :

www.kandoocn.com Thernet Protocol TCP/IP) را انت<br>دکمه Properties را کلیک کلید.)<br>۴- در کادر محاوره بعدی (شکل ۴)، ابتدا گزینه ing IP address Use the<br>۴- در کادر محاوره بعدی (شکل ۴)، ابتدا گزینه ۱٫ subnet mask ۹ IP address ا با کند owater (اورد ننید، مثلا ۲۰۱۶۸۰۰۱۶۸۰ در قسمت دوم هم<br>۲۵۵٬۲۵۵٬۲۵۵۰۰ راوازد کنید.<br>۵- دکمه OK و دوباره OK را بزنیک Kand . کردن فایل ها و فولدرها می رسد. شبکهای که نتواند فایل هایش را با دیگران سهیم َ<br>زیاد به درد نمیخورد. مثلاً میتوانید مجموعه فایل های MP3 و موسیقی خود را د<br>از کامپیوترها بگذارید و با share کردن آنها، به بقیه کامپیوترها هم اجا 1- از پنجره Panel Control به قسمت Connections Network برويد . 2- آيكون Connection Area Local را پيدا و روي آن دوبار كليك كنيد . 3- در كادر محاوره ظاهر شده، گزينه (IP/TCP Protocol Internet (را انتخاب و دكمه Properties را كليك كنيد . ۴- در كادر محاوره بعدي (شكل ۴)، ابتدا گزينه following IP address Use the را انتخاب كنيد و سپس دو قسمت address IP و mask subnet را پر كنيد. در قسمت اول يك آدرسIP وارد كنيد، مثلاً 192.168.0.1 در قسمت دوم هم 255.255.255.0 را وارد كنيد . 5- دكمه OK و دوباره OK را بزنيد . بعد از اين كه به همين ترتيب به بقيه كامپيوترها هم آدرسIP داديد، نوبت به share كردن فايلها و فولدرها ميرسد. شبكهاي كه نتواند فايلهايش را با ديگران سهيم كند، زياد به درد نميخورد. مثلاً ميتوانيد مجموعه فايلهاي 3MP و موسيقي خود را در يكي از كامپيوترها بگذاريد و با share كردن آنها، به بقيه كامپيوترها هم اجازه دسترسي بدهيد.

**Philip School . Com به ها اشتراك گذاشتن فايل**

جهت خريد فايل به سايت www.kandoocn.com مراجعه نماييد يا با شماره هاي ٩٣٦٦٠٢٧٤١٠ و ٩٣٠٢٨٨٦٠٢٠ 3300 كماييد **۱۲۱.**<br>یکی از کاربردهای اصلی شبکه، به اشتراک گذاشتن فایل <mark>ها</mark> میان کامپیوترها است.<br>در ویندوز، به ویژه ویندوز اکس پی، بسیار آسان است. يكي از كاربردهاي اصلي شبكه، به اشتراك گذاشتن فايلها ميان كامپيوترها است. اين كار در ويندوز، به ويژه ويندوز اكسپي، بسيار آسان است . www.kandoocn.com **ويندوز اكسپي** Commert @ Maximum allowed **Use Int** Aloy this number of users: в W.Kandoocn.com **شكل5**  四区 Configuration | Identification | Access Control | The County of Science of Science of Science of Science of Science of Science of Science of Science of Science of Science of Science of Science of Science of Science of Science of Science of Science of Science of Science of OK Cancel www.kandoocn.com **شكل6** 

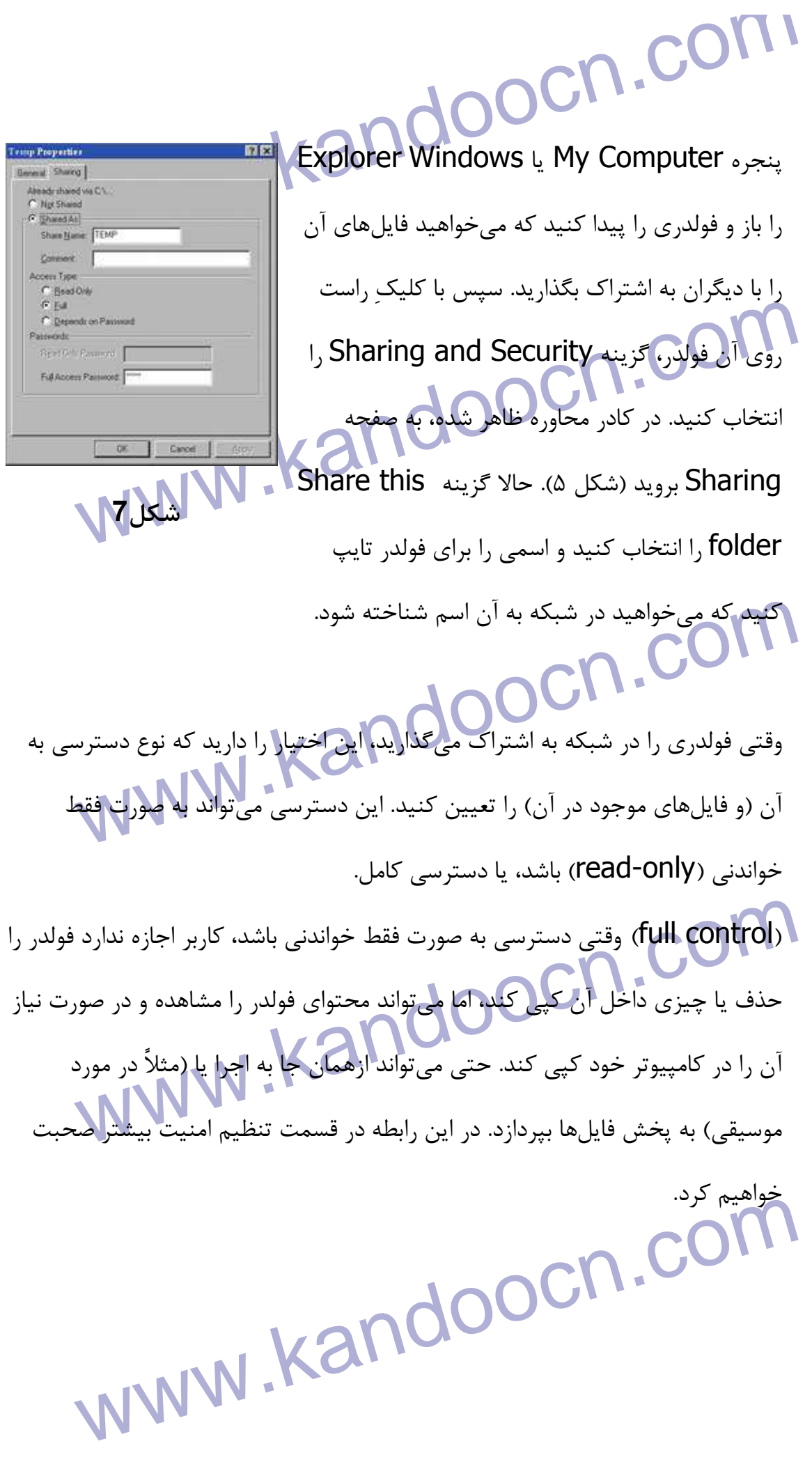

My Computer از My Computer.<br>برای دسترسی به فولدری که به اشتراک گذاشته شده است.<br>My Network Places را کلیک کنید. اگر کسی در کامپیوتر خود فولدری ( است که آن فایل ها و فولدرها در کامپیوترخود شما هستند. با کلیک مضاعف روی ا $\sim$  با فولدر از کامپیوترخود شما هستند. با کلیک مضاعف روی از در کامپیوترخود شما هستند. با کلیک مضاعف روی از در کشور با در این کشور با فولدر از در ای براي دسترسي به فولدري كه به اشتراك گذاشته شده است، ازComputer My، لينك Places Network My را كليك كنيد. اگر كسي در كامپيوتر خود فولدري را به اشتراك گذاشته باشد، اسم آنها در پنجره شما ظاهر خواهد شد. از اين جا به بعد، مثل اين است كه آن فايلها و فولدرها در كامپيوترخود شما هستند. با كليک مضاعف روي اسم يک فولدر، ميتوانيد محتواي آن را مشاهده كنيد. اگر بخواهيد ميتوانيد فايل يا فولدر را به كامپيوتر خودتان منتقل كنيد. و اگر اجازه داشته باشيد، ميتوانيد فايلي را حذف يا rename كنيد .

ویندوز Sharing<br>برای استفاده از آمکانات Sharing در ویندوز ۹۸، ابتدا باید بررسی کنید ببینید ایا<br>قابلیت در سیستم فعال شده است یا نه. برای این منظور، روی آپکون Vetwork<br>کلیک <sub>د</sub>است کرده و گزینه I, Properties با برگزینده C این محاوره ظاهر شده، کزینه Client NetworkS یک شبکه است، یعنی میتوان<br>(شکل ۶) وقتی یک کامپیوتر، حمشتری> یا client یک شبکه است، یعنی میتوان<br>سایر کامپیوترهای مشتری آن شبکه به میادله اطلاعات و share کردن فایل بپرد<br>ویندوز ۹۸ یا Me، انهافه می شود. ولی اگر چنین نشده بود خودتان می توانید این کار را انجام دهید:<br>MWW . KandooCM .<br>MWW . Kandoo **ويندوز 98** براي استفاده از امكانات sharing در ويندوز ،98 ابتدا بايد بررسي كنيد ببينيد اين قابليت در سيستم فعال شده است يا نه. براي اين منظور، روي آيكون Network Neighborhood كليك راست كرده و گزينه Properties را برگزينيد. در كادر محاوره ظاهر شده، گزينه Networks Microsoft for Clients بايد ديده شود. (شكل ) 6 وقتي يك كامپيوتر،<مشتري> يا client يك شبكه است، يعني ميتواند با ساير كامپيوترهاي مشتري آن شبكه به مبادله اطلاعات و share كردن فايل بپردازد ر د. ويندوز 98 يا Me، هنگامي كه كارت شبكه را نصب كرده و تنظيمات اوليه را انجام ميدهيد، نرمافزارSoftware Microsoft for Clients در فرآيند نصب به سيستم اضافه ميشود، ولي اگر چنين نشده بود خودتان ميتوانيد اين كار را انجام دهيد :

www.kandoocn.com می در سال میکن در در است چپ ظاهر می کار در سال میکن از شرکتها و فروشندهها در سمت چپ ظاهر می<br>شما Microsoft را انتخاب میدانی کل فهرستی از محصولات نرم افزاری مایکا<br>در سمت راست ظاهر میشود.<br>\* با این است ظاهر میشود. ویندوز شروع به نصب این نرمافزار و فایلهای مربوطه میکند و ممکن است سیده<br>ویندوز ۹۸ را از شما بخواهد<br>بعد از نصب نرمافزار، باید دوباره به کادر محاوره Network (شکل ۶) برگردید. و Sharing کلیک کنید. صفحه کوچکی با دو گزینه باز میشود، یکی برای فایل و<br>برای چاپگر. هردو گزینه را علامت بزنید OK کنید. حالا به صفحه Access<br>Control رفته و گزینه Sharelevel Access Control را انتخاب کنید. در<br>OK بزنید. احتمالاً www.kandoo 1- روی دكمه Add در كادر محاوره Network Properties (شكل ۶) كليك كنيد. 2- از فهرستي كه ظاهر ميشود گزينه Client را انتخاب كنيد . 3- با كليك روي Add، فهرستي از شركتها و فروشندهها در سمت چپ ظاهر ميشود. شما Microsoft را انتخاب كنيد. با اين كار فهرستي از محصولات نرمافزاري مايكروسافت در سمت راست ظاهر مىشود. 4- از اين فهرست، Networks Microsoft for Clients را انتخاب و OK كنيد. ويندوز شروع به نصب اين نرمافزار و فايلهاي مربوطه ميكند و ممكن است سيدي ويندوز 98 را از شما بخواهد . بعد از نصب نرمافزار، بايد دوباره به كادر محاوره Network ) شكل )6 برگرديد، و قابليت file sharing را فعال كنيد. براي اين منظور، روي دكمه Print File and Sharing كليك كنيد. صفحه كوچكي با دو گزينه باز ميشود، يكي براي فايل و ديگري براي چاپگر. هردو گزينه را علامت بزنيد و OK كنيد. حالا به صفحه Access Control رفته و گزينه Control Access Sharelevel را انتخاب كنيد. در پايان OK بزنيد. احتمالاً ويندوز از شما ميخواهد كه سيستم را رياستارت كنيد . حالا ميتوانيد فولدرهاي مورد نظر خود را به اشتراك بگذاريد. نحوه انجام اين كار، با ويندوز اكسپي زياد فرقي ندارد يعني روي فولدر مورد نظر كليك راست كرده و گزينه

COM .COM . COM . COM . COM . COM . COM . ورشنر<br>استخابه برا به روشنر . کادر محاوره ظاهر مشاهر شده . و مهم چیز را به روشنر .<br>می دهد. Sharing را برميگزينيد. كادر محاوره ظاهر شده (شكل ) 7 همه چيز را به روشني نشان مىدهد.

**اتنظیمات امنیتی**<br>برای تعیین نوع دسترسی کاربران به یک فولدر Share شده، ویندوز اکس پی با ۸<br>فرق دارد. منظور از تنظیمات امنیتی تعیین سطح دسترسی است که یک کاربر از ر<br>میتواند روی یک فایل یا فولدر Share شده داشته باشد. این کار ه محتوای فولدر را ببیند، فایل های آن را باز، اجرا، پخش یا مشاهده کند، و در صورت<br>آنها را به کامپیوتر خود کپی کند. ها نوشتن، یعنی این که کاربر میتواند فایل های<br>داخل آن فولدر کپی کند، در صورت لزوم فایل یا تمام فولدر را جزف ک **تنظيمات امنيتي** براي تعيين نوع دسترسي كاربران به يك فولدر share شده، ويندوز اكسپي با 98 كمي فرق دارد. منظور از تنظيمات امنيتي تعيين سطح دسترسي است كه يك كاربر از راه دور ميتواند روي يك فايل يا فولدر share شده داشته باشد. اين كار در دو حالت اصلي خواندن> و  $\leq$ نوشتن $>$  مي تواند باشد. وقتي مي گوييم خواندن، يعني كاربر مي تواند $>$ محتواي فولدر را ببيند، فايلهاي آن را باز، اجرا، پخش يا مشاهده كند، و در صورت نياز آنها را به كامپيوتر خود كپي كند. اما نوشتن، يعني اين كه كاربر ميتواند فايلهاي خود را داخل آن فولدر كپي كند، در صورت لزوم فايل يا تمام فولدر را حذف كند، يا اسم فايلها يا فولدر را تغيير دهد .

این کارها در ویندوز اکس پی به صورت کاملاً تفکیک شده و جزء به جزء قابل تنظیر<br>هستند. مثلاً اجازه <sup>ح</sup>دیدن محتوای فولدی از اخاره حاجرای فایل های فولدر> کاما<br>تفکیک شدهاند، در حالی که عملاً هر دو این کارها جزو <sup>ح</sup>خواندن> محسوب Pepends , Full ReadOnly و Depends<br>Company، Company، RandOOCN<br>WWW.KandOOCN í اين كارها در ويندوز اكسپي به صورت كاملاً تفكيك شده و جزء به جزء قابل تنظيم هستند. مثلاً اجازه <ديدن محتواي فولدر> از اجازه <اجراي فايلهاي فولدر> كاملاً تفكيك شدهاند، در حالي كه عملاً هر دو اين كارها جزو <خواندن> محسوب ميشوند. اين در حالي است كه ويندوز 98 صرفاً همين دو اجازه خواندن و نوشتن را تعيين ميكند. اگر

**۱۹) می تواند استفاده کامل این منتقده استفاده شده اند.**<br>کامل on Password در قسمت Laccess Type شده استفاده کند. گزینه دوم، یعنی کاربر می تواند هر کا<br>می تواند از فولدر share شده استفاده کند. گزینه دوم، یعنی کاربر می تواند ه کاربا وارد می کند، محوز او فرق می کند.<br>با انتخاب این گزینه، قسمت پایید همههههههها می شود.<br>با انتخاب این گزینه، قسمت پایید همهههههها می شود. قولد (شکل ۵) روی دکمه Permissions کلیک کنید، کادر محاوره دیگری ظاه<br>میشود. (شکل ۸) در ین عالت، گزینههای Change ،Full Control و ead<br>میبینید که هر کدام میتوانند پذیرفته (allow) یا رد (deny) بشوند. به طور<br>پیشفرض، فقط گزینه Re kandoocn.com Password on در قسمت Type Access اند ارائه شده . گزينه اول، يعني كاربر فقط ميتواند از فولدر share شده استفاده كند. گزينه دوم، يعني كاربر ميتواند هر كاري با آن فولدر انجام دهد (حتي حذفش كند). و گزينه سوم ميگويد بسته به رمز عبوري كه كاربر وارد ميكند، مجوز او فرق ميكند. با انتخاب اين گزينه، قسمت پايين<mark>ي صفحه هم فعال م</mark>يشود. در ويندوز اكسپي كار دقيقتر است. اگر در كادر محاورهاي مربوط به share كردن فولدر(شكل ۵) روي دكمه Permissions كليك كنيد، كادر محاوره ديگري ظاهر ميشود. (شكل A) <mark>در اين حالت، گزينههاي Change ،Full Control</mark> و Read را ميبينيد كه هر كدام ميتوانند پذيرفته (allow (يا رد (deny (بشوند. به طور پيشفرض، فقط گزينه Read پذيرفته است، كه يعني كاربران فقط اجازه ديدن و استفاده از فايلها را دارند، نه چيز ديگر .

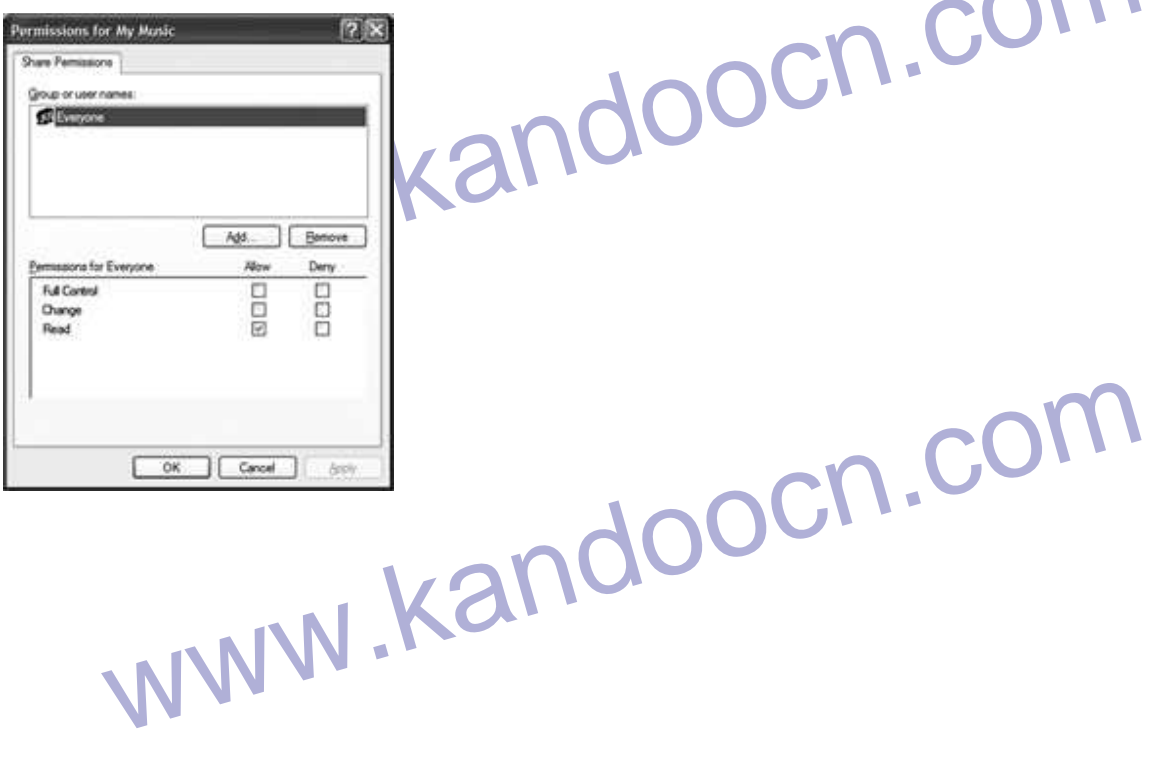

جهت خريد فايل به سايت www.kandoocn.com مراجعه نماييد يا با شماره هاي ٩٣٦٦٠٢٧٤١٠ و ٩٣٠٢٨٨٤٠ 3300 كم اس حاصل نماييد

M .COM<br>اگر دقت کرده باشید، در کادر محاور Permissions . استکل 8<br>(شکل ۸) فهرستی از کاربران ارائه شده است. در این اگر دقت كرده باشيد، در كادر محاوره Permissions **شكل8**  (شكل ٨) فهرستي از كاربران ارائه شده است. در اين شكل شما Everyone را ميبينيد كه دسترسي وي Les a perter artached to the computer www.kandoocn.com Read تعيين شده است. يعني هر كس كه اين فولدر share شده را بخواهد، فقط ميتواند آن را ببيند و **شكل9**  استفاده كند. ولي شايد بخواهيد براي كاربران مختلف دسترسيهاي متفاوت تعريف كنيد. مثلاً nesi Athenscaton Advanced **Wednes Female** کاربر Administrator می تواند دسترسی کامل داشته<br>باشد. برای این منظور، با کلیک روی دکمه Add<br>فهرستی از کاربران تعریف شده در سیستم را خواهید.<br>دید. کاربر یا گروه کاربری مورد نظر خود را انتخاب و كاربر Administrator مي تواند دسترسي كامل داشته Administrator باشد. براي اين منظور، با كليك روي دكمه Add فهرستي از كاربران تعريف شده در سيستم را خواهيد ديد. كاربر يا گروه كاربري مورد نظر خود را انتخاب و كنيد. حالا مي توانيد براي اين كاربر، دسترسي OK **شكل10** هفاولی توسع کنید.<br>به اشتراک گذاشتن چاپگر $\mathcal{A}$ الاستان است: استان استان است.<br>Share کردن چاپگر در ویندوز اکس پی بسیار آسان است: استان کال متفاوتي تعريف كنيد . **به اشتراك گذاشتن چاپگر**

Share كردن چاپگر در ويندوز اكسپي بسيار آسان است :

ywww.kandoocn.com/<br>Www.kandoocn.com/ 1- از منوي استارت، گزينه Faxes and Printers ر ا كليك كنيد .

**COM**<br>۲- با کلیک راست روی آیکون چاپگری که share مردن آن را دارید، گزینه<br>۲- با کلیک راست روی آیکون چاپگری که share مردن آن را دارید، گزینه. Printer (علامت بونيد.<br>۴- بعد از دادن يک اسم مناسب برای چاپکو خود، دکمه OK را کليک کنيد.<br>۳- استان دادن يک اسم مناسب برای چاپکو خود، دکمه OK را کليک کنيد. شده است، باید به پنجره Printers and Faxes بروید و از ستون سمت چپ،<br>a new printer را انتخاب کنید. ویزاردی شروع به کار میکند که در یک مرح<br>سؤال میشود که آیا چاپگر به کامپیوتر خودتان منصل است یا جزء چاپگرهای شب<br>(شکل ۹). شما با میاباستان خود بپردازید. درست مثل این که چاپگر به کامپیوتر خودتان متصل است<br>در ویندوز ۹۸ هم، نحوه به اشتراک گذاشتن چاپگرو همچنین انجب چاپگر شبکه<br>سیستم محلی به همین صورت است. Amary British Comercial Articles 2- با كليك راست روي آيكون چاپگري كه قصد share كردن آن را داريد، گزينه Properties را بر *گ*زينيد. 3- در كادر محاوره ظاهر شده، به صفحه Sharing رفته و گزينه this Share printer را علامت بزنيد . 4- بعد از دادن يك اسم مناسب براي چاپگر خود، دكمه OK را كليك كنيد . حالا اگر بخواهيد از كامپيوتر خود به چاپگري دسترسي پيدا كنيد كه در شبكه share شده است، بايد به پنجره Faxes and Printers برويد و از ستون سمت چپ، Add a new printer را انتخاب كنيد. ويزاردي شروع به كار ميكند كه در يك مرحله از آن سؤال ميشود كه آيا چاپگر به كامپيوتر خودتان متصل است يا جزء چاپگرهاي شبكه (شكل 9). شما بايد گزينه مربوط به چاپگر شبكه را انتخاب و سپس Next را بزنيد. بعد در شبكه جستجو كنيد و چاپگر مورد نظر را پيدا كنيد. پس از نصب چاپگر، ميتوانيد به چاپ اسناد خود بپردازيد. درست مثل اين كه چاپگر به كامپيوتر خودتان متصل است . در ويندوز 98 هم، نحوه به اشتراك گذاشتن چاپگر و همچنين نصب چاپگر شبكه در سيستم محلي به همين صورت است . **به اشتراك گذاشتن اتصال اينترنت**

nternet<br>مایکروسافت با آگاهی از رواج شبکهها کامپیوتری در خانهها، اولین بار<br>Connection Sharing یا ICS را در ویندوز ۹۸ به راه انداخت. این قابلیت با مايكروسافت با آگاهي از رواج شبكهها كامپيوتري در خانهها، اولين بار Internet Sharing Connection يا ICS را در ويندوز 98 به راه انداخت. اين قابليت با

> ويژگيهاي بهتر، بعدها در ويندوز اكسپي هم گنجانده شد . CON

ستفاده از ICS این امکان برای شما فراهم میشود که وقتی یکی از کامپیوترها<br>با استفاده از ICS این امکان برای شما فراهم میشود که وقتی یکی از کامپیوترهای<br>اینترنت متصل است (از طریق مودم یا DSL یا ISDN و غیره) بقیه کامپیوترهای حود را با دیگران شریک میشوید (یا Share میکنید). این ایده گرچه به لحاظ تا<br>چیز سادهای است، اما در اولین نسخههای ICS اشکالاتی وجود داشت که این کار<br>دشوار میکرد. بعدها با اصلاح این اشکالات در ویفتوز اکس پی، کار بسیار آسان ش<br>وی با استفاده از ICS اين امكان براي شما فراهم ميشود كه وقتي يكي از كامپيوترها به اينترنت متصل است (از طريق مودم يا DSL يا ISDN و غيره)، بقيه كامپيوترهاي شبكه را از طريق اين كامپيوتر به اينترنت متصل كنيد. به عبارت ديگر در اينجا اتصال اينترنتي خود را با ديگران شريك ميشويد يا ( share ميكنيد). اين ايده گرچه به لحاظ تئوري چيز سادهاي است، اما در اولين نسخههاي ICS اشكالاتي وجود داشت كه اين كار را دشوار ميكرد. بعدها با اصلاح اين اشكالات <mark>در ويندوز اكس</mark> پي، كار بسيار آسان شد.<br>استخدام السيار آسان ميكني بين استخدام السيار آسان ميكني بين كار بسيار آسان شد.

**ويندوز اكسپي**

كليک كنيد .

۲- پنجره Connections Network را باز و روی آيكون Connections Network دو بار<br>کليک کنيدن است روی آيكون Connection Local Area يا کليک راست روی آيكون High Speed دو بار<br>۲- با کليک راست روی آيكون Properties را انتخاب کنيد.<br>Netwo 2- با كليك راست روي آيكون Area Local Connection يا Speed High Networking، گزينه Properties را انتخاب كنيد .

3- در كادر محاوره ظاهر شده، به صفحه Advanced برويد (شكل )10.

www.kandoocn.c OK و زده علامت را network users to connect Allow other گزينه 4-

كنيد.

متصل است .

**WWW.Kandoocn.com**<br>توجه داشته باشید که این کارها را روی کامپیوتری انجام میدهید که مستقابلها توجه داشته باشيد كه اين كارها را روي كامپيوتري انجام ميدهيد كه مستقيماً به اينترنت

ویندوز CA . CA . ویندوز ۹۸ . CA . ویندوز ۹۸ به خودی خود اسکال این بنابراین قبل از تنظیم<br>سرویس ICS در ویندوز ۹۸ به خودی خود اسکال این بنابراین قبل از تنظیم<br>باید آن را نصب کنید: **ويندوز 98** سرويس ICS در ويندوز 98 به خودي خود نصب نميشود. بنابراين قبل از تنظيم كردن، بايد آن را نصب كنيد :

**Add/Remove Programs** روی آیکون Add/Remove Programs دو<br>کلیک کنید.<br>۲- به قسمت Windows Setup رفته و گزینه Internet Tools را باز کنیا.<br>۳- گزینه Connection Sharing Internet ,ا علامت زده و OK کنید. 1- از پنجره Panel Control روي آيكون Programs Remove/Add دو بار كليك كنيد. 2- به قسمت Setup Windows رفته و گزينه Tools Internet را باز كنيد . 3- گزينه Internet Sharing Connection را علامت زده و OK كنيد . 4- بعد از نصب ICS، برنامه ويزارد آن بالا ميآيد. پيغامها را مطالعه كنيد و چندبار

۲- بعد از نصب تاکه برنامه ویزارد آن بالا می ید. پیعامها را مطالعه تنید و چندبا<br>Next برنید. اگر قبلاً در کامپیوتر خود تنظیمات مربوط به اتصال اینترنتی را برقرا<br>باشید، ویزارد دیگری ظاهر میشود که این تنظیمات را انجام میدهد (ا Randoocn.<br>RandooCn.com.<br>WWW.kandoocn.com. Next بزنيد. اگر قبلاً در كامپيوتر خود تنظيمات مربوط به اتصال اينترنتي را برقرار نكرده باشيد، ويزارد ديگري ظاهر ميشود كه اين تنظيمات را انجام ميدهد (اين دو ويزارد را با هم اشتباه نگيريد). وقتي كارويزارد اينترنتي تمام شد، دوباره به ويزارد ICS برميگرديد . 5- ويزارد ICS از شما ميخواهد كه يك فلاپي ديسك داخل درايو بگذاريد. اين فلاپي براي تنظيم بقيه كامپيوترهاي ويندوز 98 براي ايجاد اتصال اينترنتي لازم خواهد شد .

andoocn.com<br>ساختار شبکه<br>تا اینجا مطالبی را که گفتیم مربوط به زمان بعد از انجام اتصالات فیزیکی یا به اهد همان طور که گفتیم، راههای مختلفی برای وصل کردن کامپیوترها به یکدیگر وجو<br>همان طور که گفتیم، راههای مختلفی برای وصل کردن کامپیوترها به یکدیگر وجو<br>که آسانترین و در دسترس ترین آن ها اترنت است. لوازم و تجهیزات مورد نیاز برای<br>ی اشوکتهای بزرگ و کوچک به سمت استفاده از آن بروند. از مزایای سیستم شبکه<br>اینترنت میتوان به این <mark>موارد اثنان</mark> کرد:<br>- سریعترین تکنولوژی شبکهبندی خانگی است (M**WW**Mbps۱۰۰) www.kandoocn.com www.kandoocn.com **ساختار شبكه** تا اينجا مطالبي را كه گفتيم مربوط به زمان بعد از انجام اتصالات فيزيكي يا به اصطلاح كابل كشي شبكه است. حالا ببينيم خود اين كابل كشي به چه صورت مي تواند انجام شود. همان طور كه گفتيم، راههاي مختلفي براي وصل كردن كامپيوترها به يكديگر وجود دارد كه آسانترين و در دسترسترين آنها اترنت است. لوازم و تجهيزات مورد نياز براي ساخت يك شبكه اينترنتي ميتواند به سادگي فقط اتصال دو كارت شبكه يا به پيچيدگي ارتباط چند روتر و سوييچ باشد. و در واقع همين انعطافپذيري اين سيستم است كه باعث شده شركتهاي بزرگ و كوچك به سمت استفاده از آن بروند. از مزاياي سيستم شبكهبندي اينترنت ميتوان به اين موارد اشاره كرد : - سريعترين تكنولوژي شبكهبندي خانگي است (100Mbps ( - اگر كامپيوترها فاصله زيادي از يكديگر نداشته باشند، هزينه آن بسيار پايين است . - قابل اطمينان است . - نگهداري آن آسان است . - تعداد دستگاههايي كه ميتوان به شبكه متصل نمود تقريباً نامحدود است . - به لحاظ پشتيباني و اطلاعات فني بسيار فراگير است . - برخي از نقاط منفي اين تكنولوژي عبارتند از :

جهت خريد فايل به سايت www.kandoocn.com مراجعه نماييد يا با شماره هاي ٩٣٦٦٠٢٧٤١٠ و ٩٣٠٢٨٨٦٠٢٠ 330. و ٩٣٠٢٨٢٠

ا COM.<br>- برای وصل کردن بیشتر از دو کامپیوتر به یکلیکن به تجهیزات اضافی نیاز است.<br>- در صورت نیاز به کابل کشی اضافی و نصب پریز، ممکن است هزینهها بالا برود. www.kando ست و بیشتر کارتهای شبکه میتوانند با هر دو<br>سرعت کار کنند، اما امروزه دلیلی ندارد از کارتهای<br>Mbps۱۰ استفاده کنید. و در بسیاری ار مواقع تقریباً<br>پیدا کردن کارتهای ۱۰ Mbps غیرممکن است. برای MWWW (COAX) و کابل زوجی به هم تابیده (UTP) که اولی تقریباً منسوخ شده و امروزه<br>در انواع Cat5.Cat5e و Cat5.Cat5e<br>سیم باریک شبیه به سیم تلفن است. به دو سر این سیم کانکتور یا jack میزنند<br>سیم باریک شبیه به سیم تلفن است. به دو سر ای www.kandoocn.com - براي وصل كردن بيشتر از دو كامپيوتر به يكديگر، به تجهيزات اضافي نياز است . - در صورت نياز به كابلكشي اضافي و نصب پريز، ممكن است هزينهها بالا برود . - راهاندازي و تنظيمات اوليه آن ميتواند دشوار باشد . اصطلاحات فني و تعداد انتخابها ميتواند گمراهكننده باشد. **تجهيزات مورد نياز** اترنت با دو سرعت 10Mbps و 100Mbps موجود است و بيشتر كارتهاي شبكه ميتوانند با هر دو سرعت كار كنند، اما امروزه دليلي ندارد از كارتهاي 10Mbps استفاده كنيد. و در بسياري از مواقع تقريباً پيدا كردن كارتهاي 10 Mbps غيرممكن است. براي وصل كردن كارتهاي شبكه نيز دو نوع كابل وجود دارد كه عبارتند از كابل هممحور (coax (و كابل زوجي به هم تابيده (UTP (كه اولي تقريباً منسوخ شده و امروزه از UTP در انواع e5Cat5،Cat و 6Cat استفاده ميشود. كابل UTP كابلي است متشكل از 8 سيم باريك شبيه به سيم تلفن است. به دو سر اين سيم كانكتور يا jack ميزنند كه به 54RJ موسوم است. يك سر اين سيم به كارت شبكه كامپيوتر و سر ديگر آن به دستگاهي وصل ميشود به نام سوييچ (شكل )11. J **شكل11** 

ا COM.<br>تمام کامپیوترهای موجود در یک شبکه، از طریق کابل های UTP به سوییچ متصل<br>و سوییچ جای تک تک کامپیوترها را میداند. بنابراین وقتی کامپیوتری اطلاعاتی (ا سویلچ اطلاعات را از کامپیوتر مبدا میگیرد و به کامپیوتر مقصد تحویل میدهد. سر<br>سویلچ اطلاعات را از کامپیوتر مبدا میگیرد و به کامپیوتر مقصد تحویل میدهد. سر<br>اندازههای مختلفی دارند و این اندازه از وی تعداد پورت شان (یعنی تعداد **۸ بورتی یا احتمالاً ۱۶ بورتی کافی است.**<br>اگر دوست ندارید سیمهای شبکه کف اتاقی را بپوشانند، می توانید سیمها را از کانال<br>عبور دهید موسوم به duct که روی دیوار نصب میشوند. سیم<mark>ها داخل</mark> داکت قرار **امتصل میشوند**. اگر بخواهید کار را از این هم تمیزتر انجام دهید، میتوانید روی د<sub>.</sub><br>پریزهای مخصوص شبکه (موسوم به keystone) را نصب کنید و با کابلهای آما<br>(موسوم به Cord patch) کارت شبکه را به پریز متصل نمایید. بد نیست بدانید<br> www.kandoocn.com تمام كامپيوترهاي موجود در يك شبكه، از طريق كابلهايUTP به سوييچ متصل هستند و سوييچ جاي تكتك كامپيوترها را ميداند. بنابراين وقتي كامپيوتري اطلاعاتي را براي كامپيوتر ديگر ارسال مي كند، اين ارسال در واقع به واسطه سوييچ تبادل مي شود. يعني سوييچ اطلاعات را از كامپيوتر مبدا ميگيرد و به كامپيوتر مقصد تحويل ميدهد. سوئيچها اندازههاي مختلفي دارند و اين اندازه از روي تعداد پورتشان (يعني تعداد كامپيوتري كه ميتوان به آنها وصل كرد) مشخص ميشود. سوئيچهاي 4 پورتي، 8 پورتي، 16 پورتي، 24 پورتي و بالاتر در بازار موجود ميباشند. براي يك شبكه كوچك خانگي، معمولاً يك سوييچ 8 پورتي يا احتمالاً 16 پورتي كافي است . اگر دوست نداريد سيمهاي شبكه كف اتاق را بپوشانند، ميتوانيد سيمها را از كانالهايي عبور دهيد موسوم به duct كه روي ديوار نصب ميشوند. سيمها داخل داكت قرار ميگيرند و در محل استقرار كامپيوتر، از داكت بيرون ميآيند و به كارت شبكه كامپيوتر متصل ميشوند. اگر بخواهيد كار را از اين هم تميزتر انجام دهيد، ميتوانيد روي ديوار، پريزهاي مخصوص شبكه (موسوم به keystone (را نصب كنيد و با كابلهاي آماده (موسوم به patch cord (كارت شبكه را به پريز متصل نماييد. بد نيست بدانيد كه براي وصل كردن فقط دو كامپيوتر به يكديگر نيازي به سوييچ نيست و كافي است از طريق يك كابلUTP مخصوص موسوم به crossover مستقيماً كارت شبكه دو كامپيوتر را به هم وصل كنيد .

جهت خريد فايل به سايت www.kandoocn.com مراجعه نماييد يا با شماره هاي ٩٣٦٦٠٢٧٤١٠ و ٩٣٠٢٨٨٤٠ 3300 كم اس حاصل نماييد

**WWW.Kandoocn.com**<br>نتیجه گیری<br>در این مقاله نحوه اتصال دو یا چند کامپیوتر و چاپگر به یکدیگر و تشکیل یکا بند ساسی است که معالج است است است است از در در در سال ۱۳۹۳ میلی می توانید به مقاا<br>مبانی شبکه آشنایی ندارید یا بعضی مفاهیم برایتان ناآشنا هستند می توانید به مقاا<br>مقدماتی همین ویژهنامه مراجعه ملیهای است است است است است است است **نتيجهگيري** در اين مقاله نحوه اتصال دو يا چند كامپيوتر و چاپگر به يكديگر و تشكيل يك شبكه محلي را فرا گرفتيد. تأكيد اصلي مقاله بر انجام تنظيمات نرمافزاري ويندوز بود. اگر هنوز با مباني شبكه آشنايي نداريد يا بعضي مفاهيم برايتان ناآشنا هستند ميتوانيد به مقالات مقدماتي همين ويژهنامه مراجعه نماييد.

www.kandoocn.com

www.kandoocn.com

www.kandoocn.com